#### **FIDES CANLE DO EMPREGO PÚBLICO**

#### **Preguntas frecuentes**

Inscrición no proceso

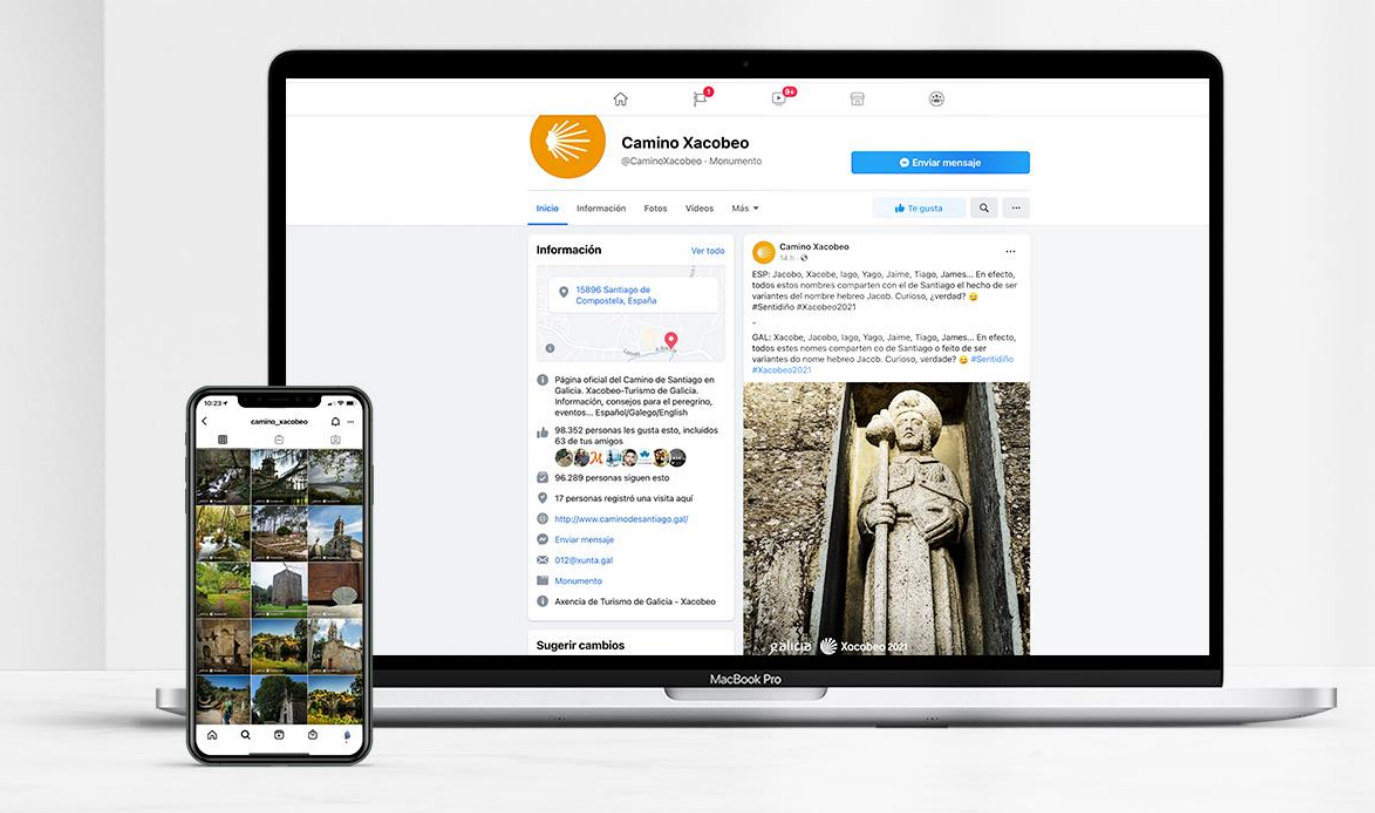

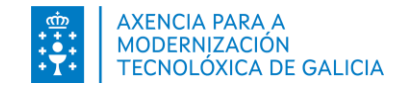

Índice

1. Como podo acceder para [inscribirme?](#page-2-0) Que fago se non consigo acceder...

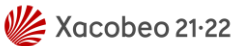

- 2. Para que cubro os meus datos? Por que son [necesarios?](#page-3-0)
- 3. [Confundinme](#page-4-0) á hora de cubrir os meus datos persoais. Qué fago? Os podo modificar?
- 4. O sistema me di que os meus datos non coinciden e non sei como [continuar](#page-5-0)
- 5. Como podo [inscribirme](#page-6-0) nun proceso selectivo?
- 6. Como [entrego](#page-7-0) o CELGA?
- 7. Se me confundín nalgún dato da [solicitude...](#page-8-0) A podo modificar?
- 8. Se me confundín nalgún dato... Podo facer unha nova [solicitude?](#page-9-0)
- 9. [Como](#page-10-0) pago a taxa?
- 10. Cando vou pagar a taxa o [sistema](#page-11-0) parece que non fai nada, non me deixa avanzar
- 11. Como sei se paguei [correctamente](#page-12-0) a taxa?
- Accedo co meu [certificado](#page-13-0) pero o sistema de firma non aparece ou non me deixa firmar.
- 13. Accedo con chave 365 pero non me [permite](#page-14-0) facer a firma
- 14. Como sei que a miña [solicitude](#page-15-0) está correcta?
- 15. Que podo facer ca miña solicitude cando está *[Presentada](#page-16-0)*?
- 16. Como podo [poñerme](#page-17-0) en contacto para solicitar axuda?

<span id="page-2-0"></span>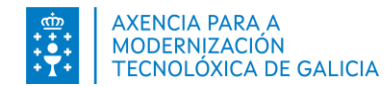

# **1. Como podo acceder para inscribirme? Que fago se non consigo acceder...**

• **Axudámoslle para acceder con Chave365**

Calquera dúbida ou problema consulte as respostas ós problemas [frecuentes](https://www.xunta.gal/chave365/preguntas-frecuentes)

• **Se está intentando acceder con DNI e**

Comprobe se ten correctamente instalado os elementos necesarios e [correctamente](https://www.dnielectronico.es/portaldnie/PRF1_Cons02.action?pag=REF_1100) configurado o seu equipo

• **Se está accedendo con Cerfificado electrónico**

Comprobe que o seu certificado é válido e está [admitido](http://administracionelectronica.gob.es/PAe/aFirma-Anexo-PSC) polo sistema.

<span id="page-3-0"></span>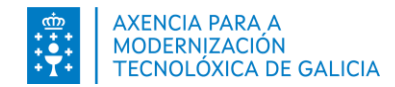

#### **2. Para que cubro os meus datos?**

**Para que se empregarán os datos do meu enderezo, número de teléfono e dirección de correo electrónico?**

Calquera comunicación relativa ós procesos selectivos nos que está inscrito realizarase mediante estes datos de contacto. Por favor, manteña actualizada esta información. (Estes datos só se empregarán para comunicacións de procesos selectivos en ningún caso para outros procesos ou trámites que teña iniciado con outro propósito)

#### **Por que que teño que inxerir datos da miña conta bancaria?**

A conta bancaria introducida será a utilizada no caso de devolución de taxas nos procesos de selección de persoal. Se non quere introducila no momento do rexistro poderá introducila e/ou actualizala máis tarde dende o bloque de Datos Persoais do Expediente Electrónico.

<span id="page-4-0"></span>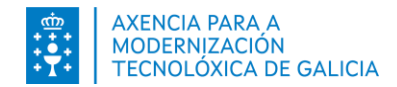

# **3. Confundinme á hora de cobrir os meus datos persoais. Que fago? Os podo modificar?**

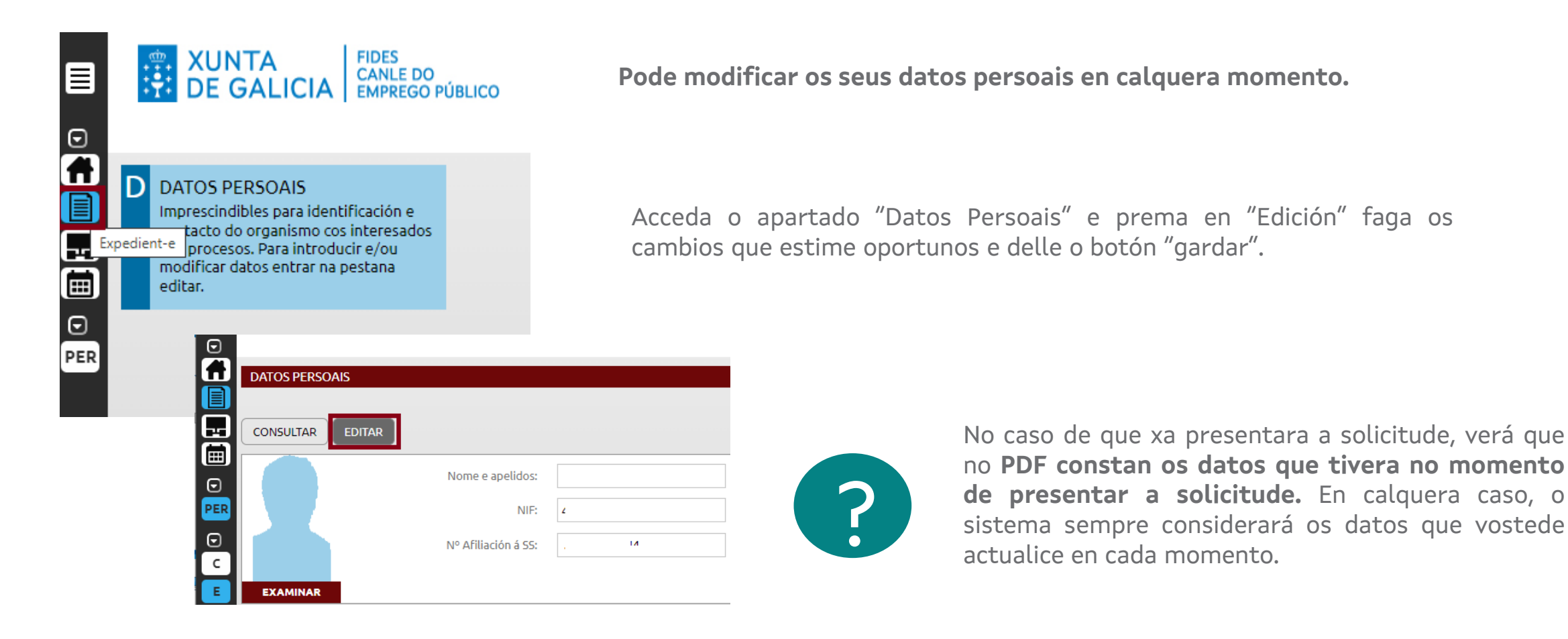

<span id="page-5-0"></span>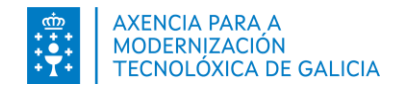

#### **4. O sistema me di que os meus datos non coinciden e non sei como continuar.**

Para facilitar a súa identificación contrastamos os datos do seu DNI cos datos dos que dispón a Policía Nacional (en caso de que vostede marque o seu consentimento)

Si estes datos non coinciden cos que se están a recoller do sistema de identificación (chave365 ou o seu certificado) o sistema pediralle que confirme que os quere gardar para **alertalo desta diferenza.** Pese a non ser iguais **sempre poderá continuar co proceso de inscrición.**

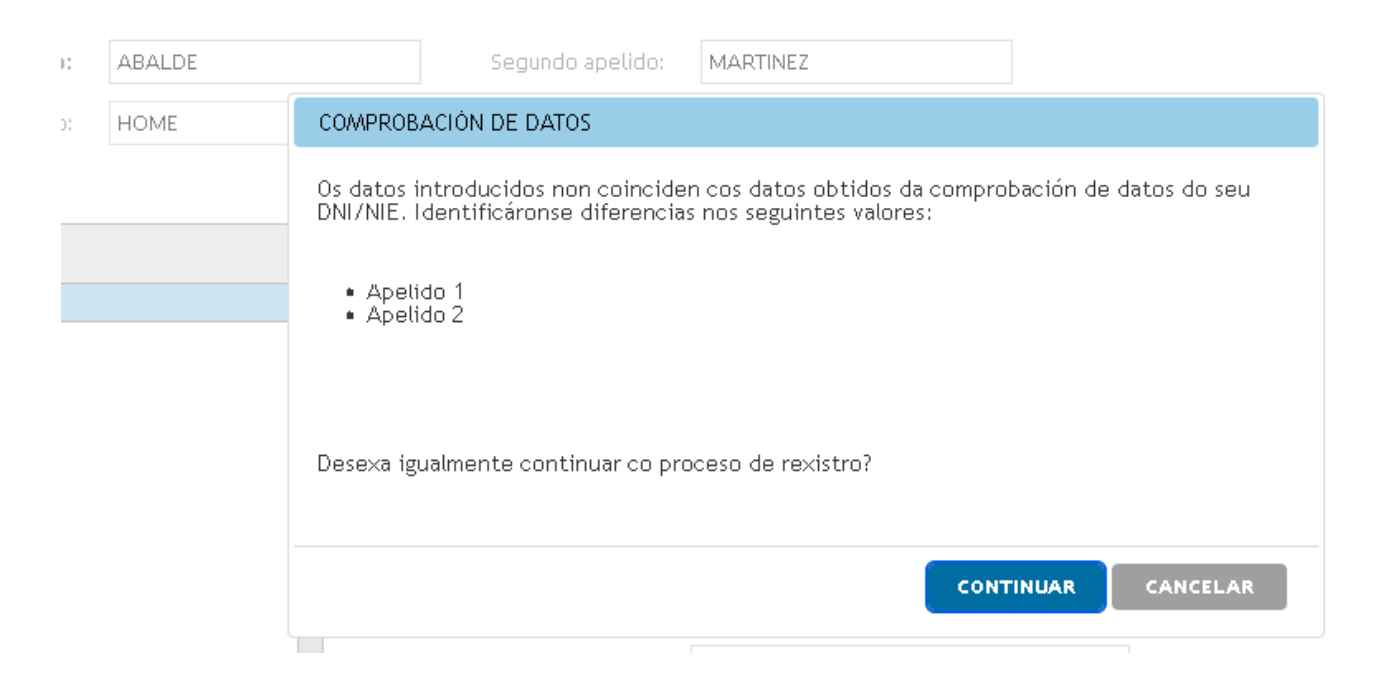

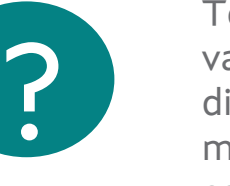

Teña en conta que calquera variación (acentos ou caracteres diferentes respecto o seu nome – moi frecuente en nomes complexos) pode ser considerado unha diferencia.

Vostede pode continuar igualmente.

<span id="page-6-0"></span>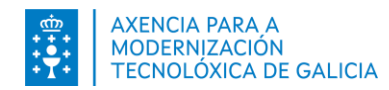

#### **5. Como podo inscribirme nun proceso selectivo?**

#### **Consulte o Manual de [inscrición](https://ficheiros-web.xunta.gal/aplicacions/fides/inscricion-selectivos-gal.pdf) para ver o proceso paso a paso**

Consulte os requisitos para o pago de taxas e [presentación](https://ficheiros-web.xunta.gal/aplicacions/fides/requisitos-tecnicos-gal.pdf)

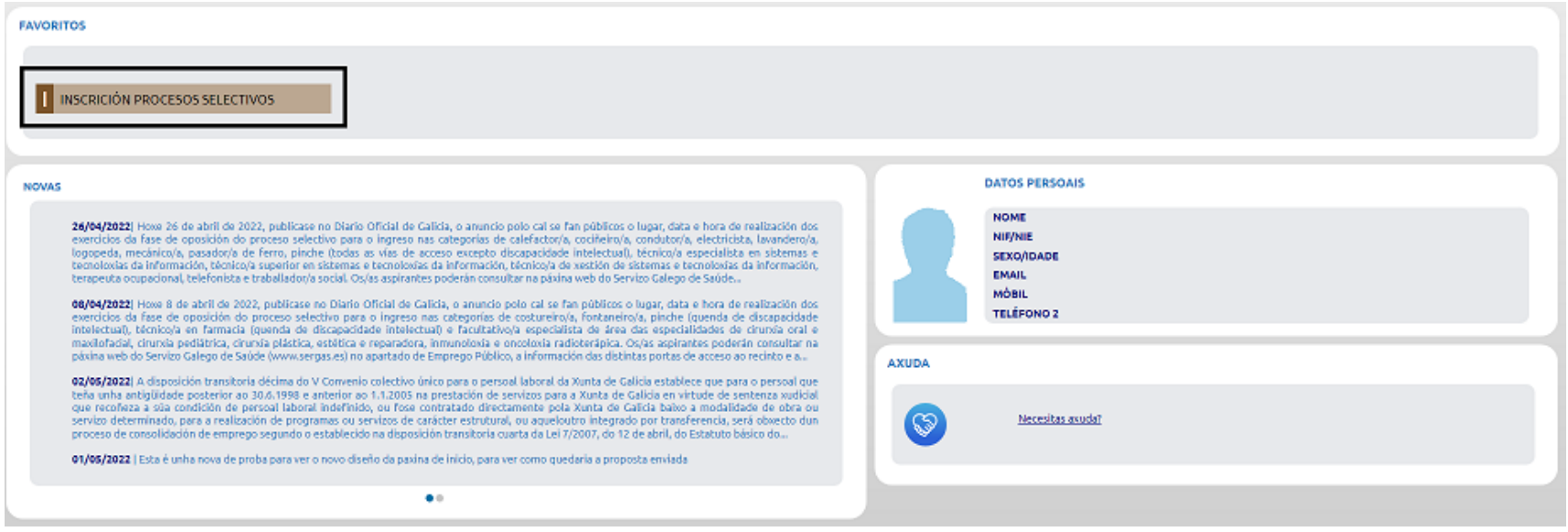

<span id="page-7-0"></span>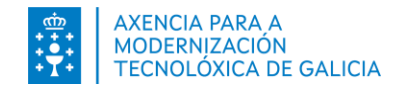

#### **6. Como entrego o CELGA?**

No caso de estar exento de facer o exame da galego por ter o Celga requerido, deberá entregar a documentación xustificativa indicada na convocatoria na parte inferior do formulario.

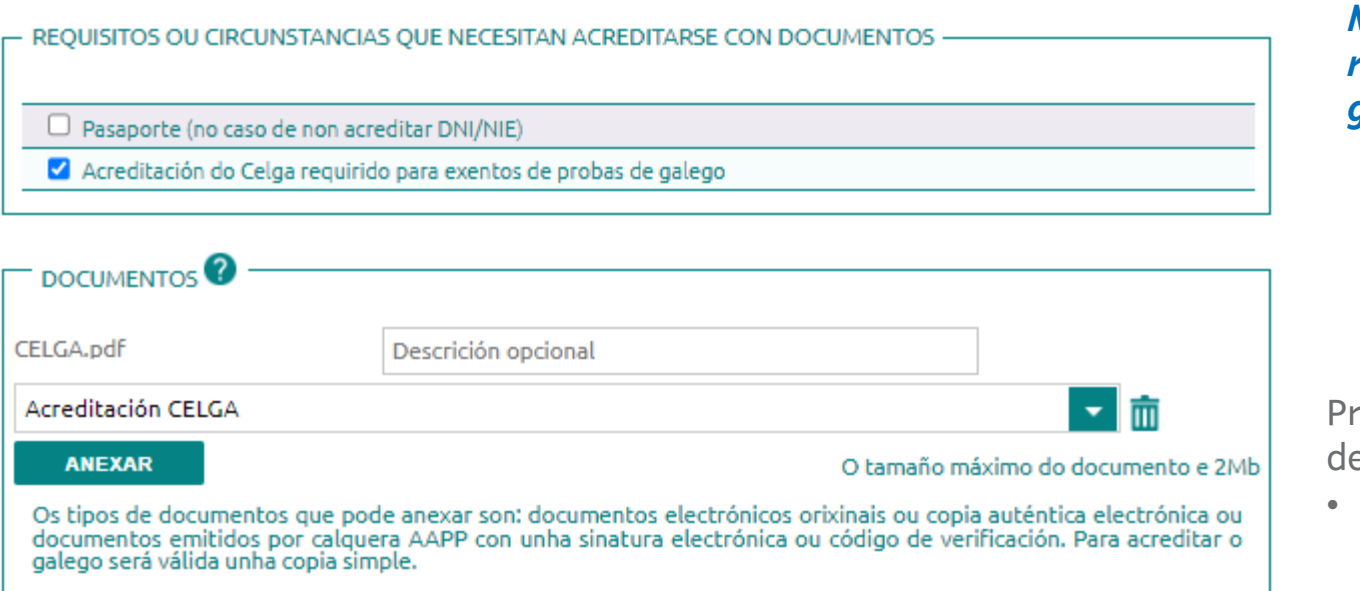

#### *Marque a Acreditación do seu certificado CELGA requerido para estar exento de facer a proba de galego*

Prema no botón Examinar e seleccione o documento que esexa engadir.

- Os formatos de documentos permitidos son PDF, JPG e PNG.
- O tamaño máximo de cada documento non debe superar o tamaño máximo permitido de 2MB.

<span id="page-8-0"></span>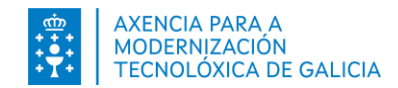

# **7. Se me confundín nalgún dato... Podo modificar a solicitude?**

Pode modificar a solicitude antes de confirmar os datos.

A solicitude estará en estado "Pendiente de presentar – Borrador".

Tamén pode modificar a solicitude antes de pagala, ou facer unha nova.

Se o que quere é cambiar a forma de pago, tamén poderá "reiniciar" o pago.

Antes de facer o pago, poderá tamén eliminar solicitudes.

#### **Consulte o Manual de [inscrición](https://ficheiros-web.xunta.gal/aplicacions/fides/inscricion-selectivos-gal.pdf) para ver o proceso paso a paso**

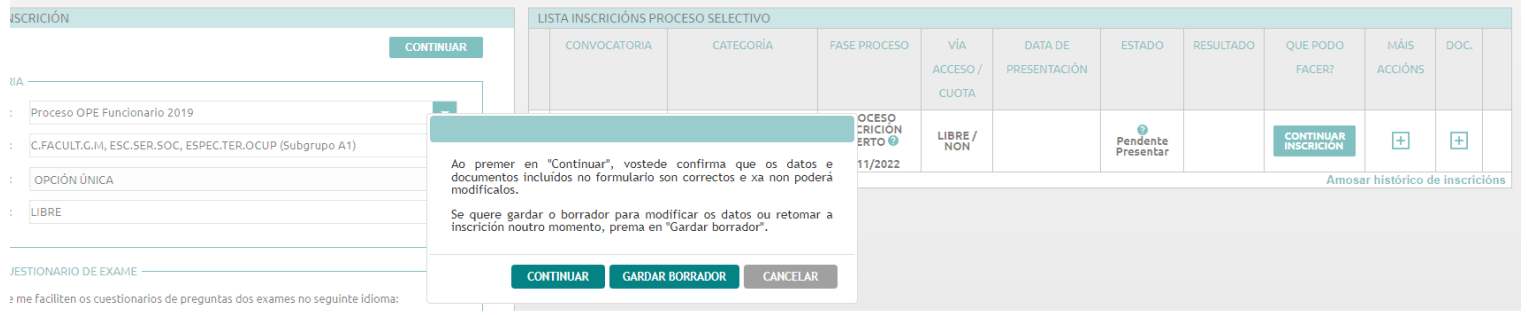

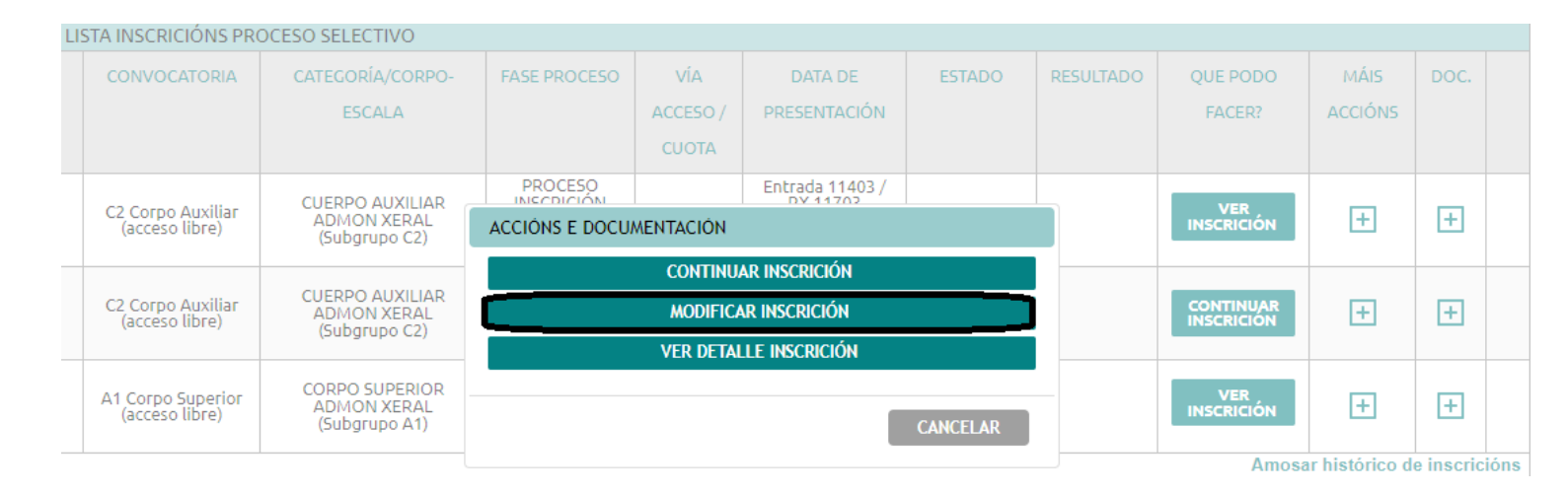

<span id="page-9-0"></span>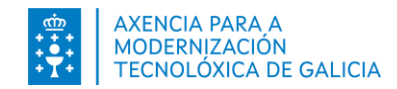

### **8. Se me confundín nalgún dato... Podo facer unha nova solicitude?**

Pode facer unha nova solicitude, unha vez presentada considerarse que **é a última feita na mesma categoría/proceso** a que pretende presentar.

No listado de inscricións aparecerá en cor gris a solicitude que se da por desistida:

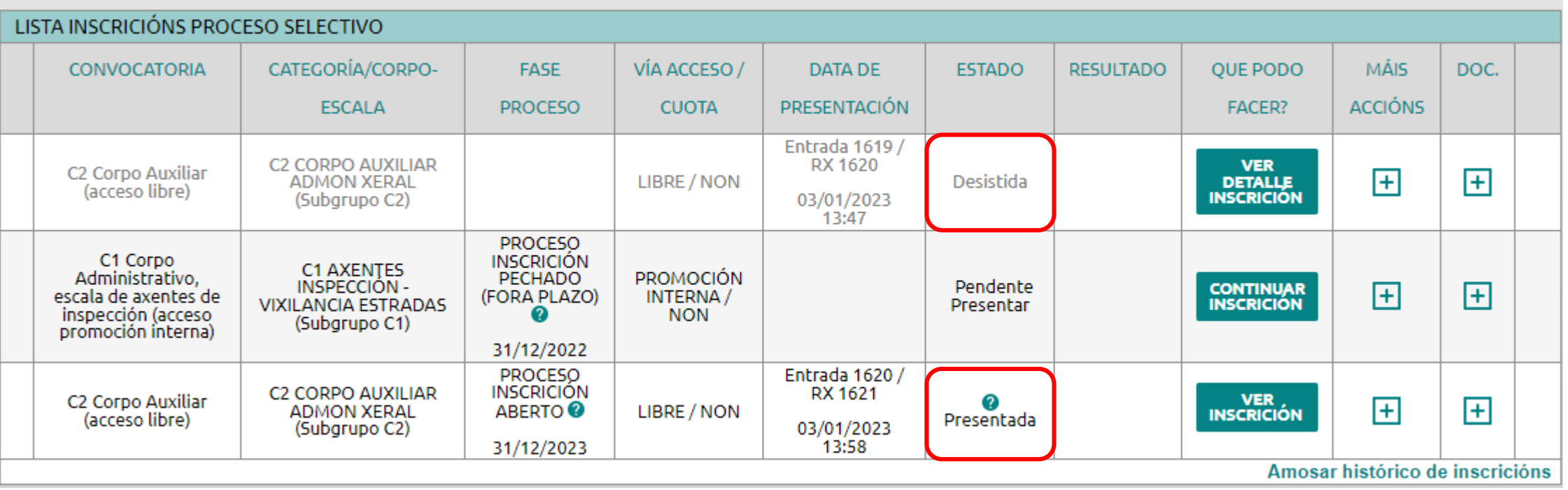

<span id="page-10-0"></span>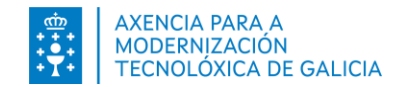

#### **9. Como pago a taxa?**

#### **[Consulte](https://ficheiros-web.xunta.gal/aplicacions/fides/pagos-taxa-gal.pdf) a axuda para ver o proceso de pago paso a paso**

Dispón das seguintes opcións de pago:

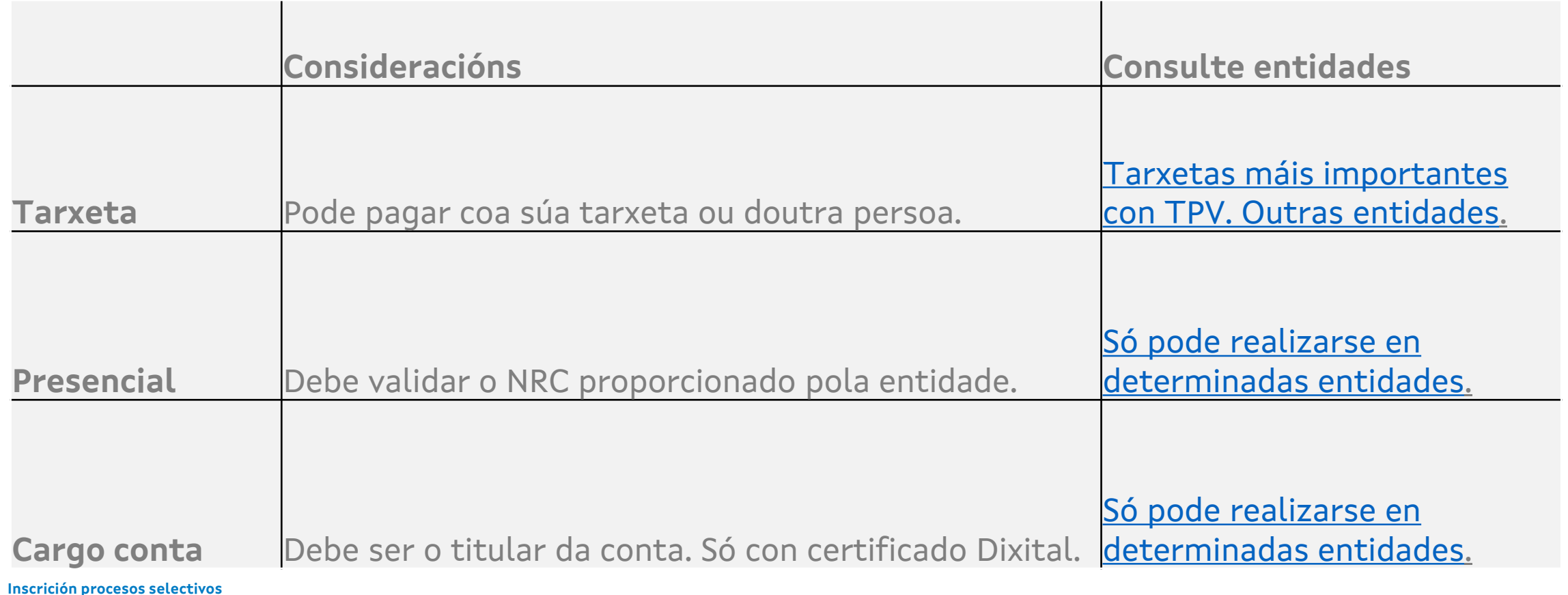

<span id="page-11-0"></span>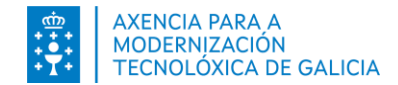

#### **10. Cando vou pagar a taxa o sistema parece que non fai nada, non me deixa avanzar**

Poida que se esta a bloquear a fiestra da pasarela de pago de taxas. Por favor, configure o seu navegador seguindo os pasos **descritos no [documento](https://ficheiros-web.xunta.gal/aplicacions/fides/requisitos-tecnicos-gal.pdf) de requisitos.**

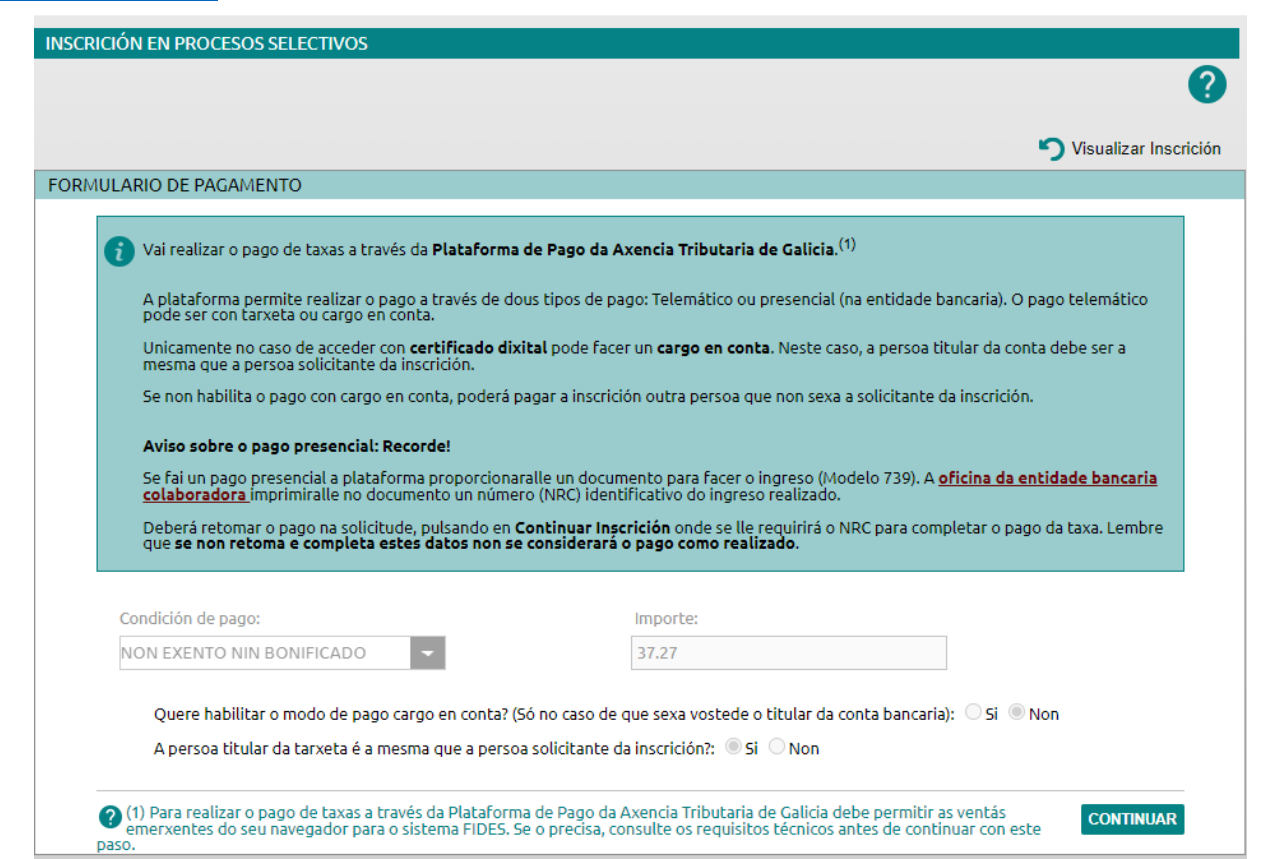

<span id="page-12-0"></span>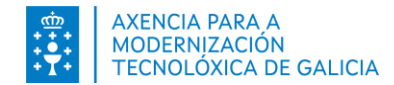

# **11. Como sei se paguei correctamente a taxa?**

- 1. O sistema informaralle cunha mensaxe de éxito de que "o pagamento realizouse correctamente".
- 2. A columna *Documentación* poderá descargarse o Xustificante de pago.

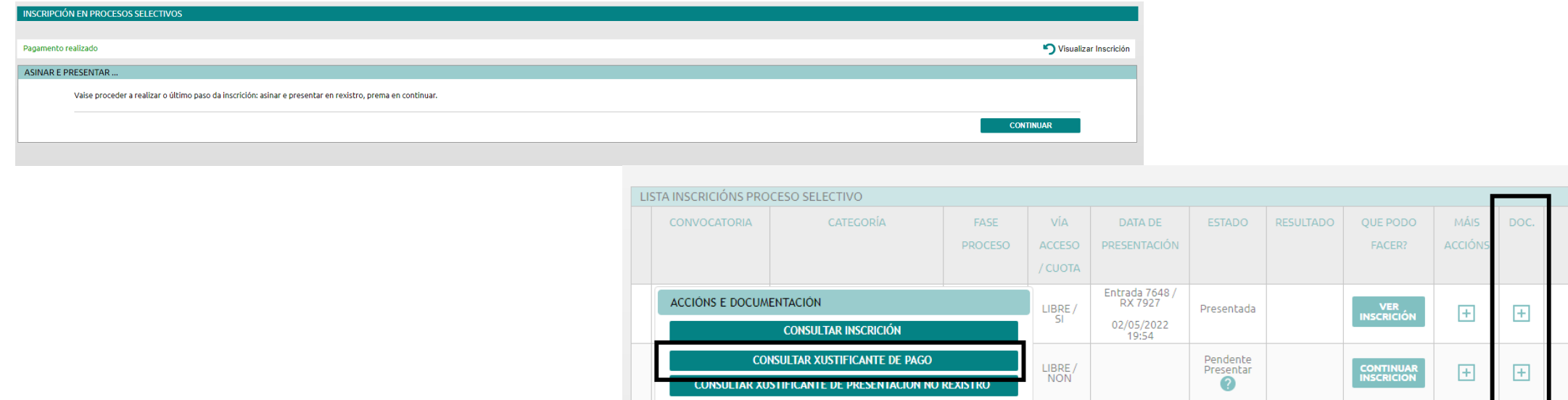

**CANCELAR** 

Amosar histórico de inscri

<span id="page-13-0"></span>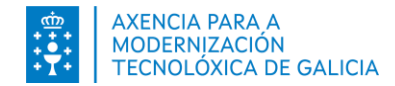

# **12.Accedo co meu certificado pero o sistema de firma non aparece ou non me deixa firmar.**

- 1. Comprobe que ten instalado o programa @firma e o seu navegador está correctamente configurado seguindo os pasos do manual de [autofirma](https://sede.xunta.gal/axuda/necesita-axuda/axuda-tecnica/autofirma)
- 2. Probe a empregar outro navegador

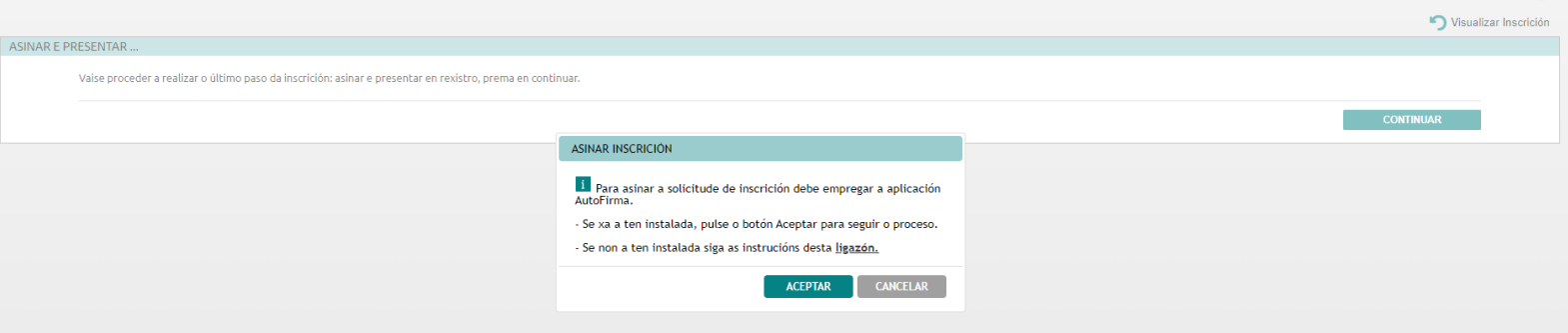

<span id="page-14-0"></span>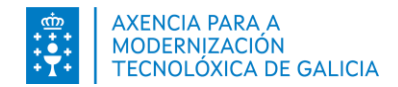

#### **13. Accedo con chave 365 pero non me permite facer a firma**

- 1. Verifique que esté introduciendo de forma correcta a clave recibida por SMS no seu teléfono móvil.
- 2. Si ainda así ten dubidas consulte as preguntas [frecuentes](https://www.xunta.gal/chave365/preguntas-frecuentes) de chave365

<span id="page-15-0"></span>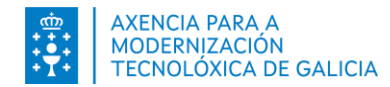

# **14.Como sei que a miña solicitude está correcta?**

- 1. O sistema informará cunha mensaxe de éxito de que a solicitude se presentou correctamente
- 2. A solicitude mudará de estado: Na columna *Estado* a lista de inscricións presenta o valor de *Presentada.*
- 3. Na columna *Data de Presentación* da lista de inscricións amosa a número de rexistro, a data e hora da presentación no mesmo.
- 4. A partir deste momento a opción de Continuar Inscrición mudou por *Ver Inscrición*.

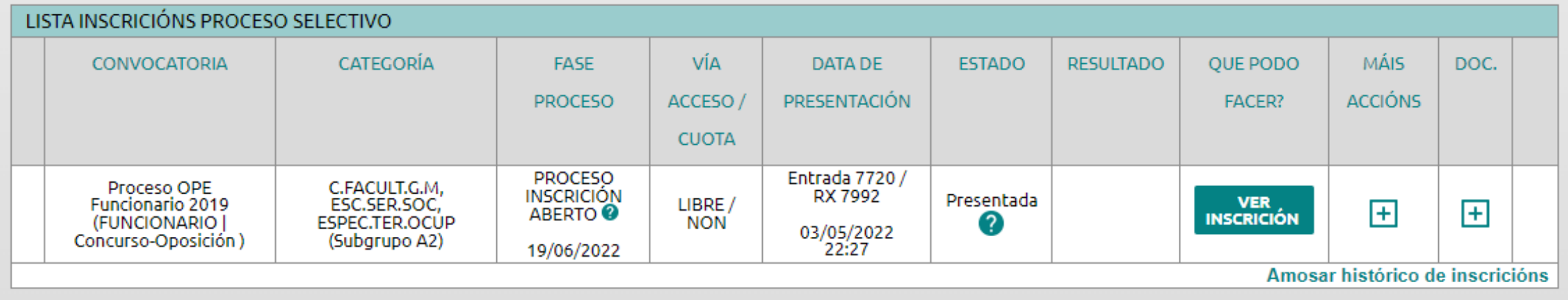

<span id="page-16-0"></span>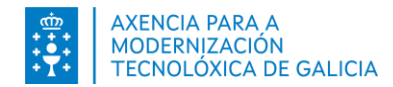

#### **15. Que podo facer ca miña solicitude cando está** *Presentada***?**

- Ver a inscrición. Premendo nesta opción poderá ver a inscrición que vostede presentou no rexistro. Esta inscrición está asinada.
- Facer unha nova inscrición se quixese desistir dela.

¿Que **Máis Accións** podo facer neste momento ca solicitude?

Pode consultar o detalle da inscrición para consultar os datos inxeridos.

¿Que **Documentación** podo xerar neste momento?

- Poderá ver o xustificante da presentación no rexistro
- Poderá ver a solicitude de inscrición presentada no rexistro
- Poderá ver o xustificante de pago (se foron requirido o pago de taxas)
- Pode xerar anexo de documentación (soamente no caso de achega de documentación no rexistro presencial)

<span id="page-17-0"></span>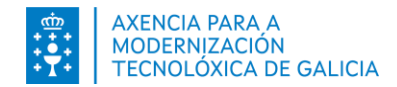

#### **16. Como podo poñerme en contacto para solicitar axuda?**

Para calquera consulta relativa o procedemento ou convocatoria, consulta o 012.

[Prema nesta ligazón Soporte Técnico de](https://www.xunta.gal/eservizos/soporte-tecnico/asistente-en-lina)  eServizos

Se es un profesional interno e tes un problema técnico chama o teu **CAU de referencia**

#### **Precisa axuda?**

Pode empregar o servizo de información telefónico

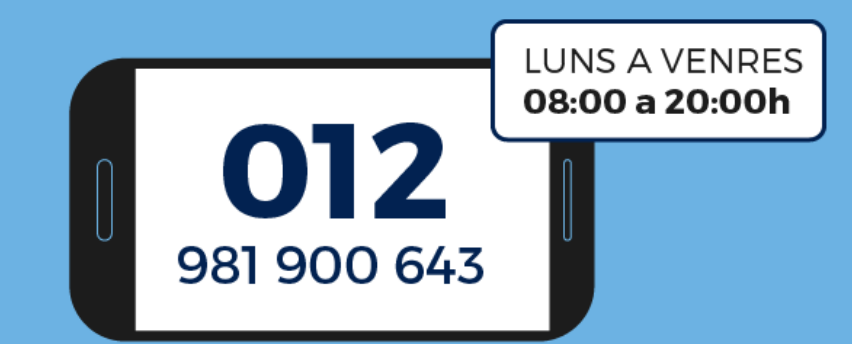

#### 012@xunta.gal

Soporte Técnico de eServizos: https://www.xunta.gal/eservizos/soporte-tecnico/asistente-en-lina